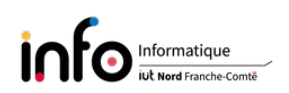

# Installation de Debian GNU/Linux - Partie 1

Lors de ce TP nous verrons comment installer la distribution Debian GNU/Linux sur un ordinateur de type PC. À l'issue de cette séance, le système d'exploitation sera installé, avec plus ou moins de fonctionnalités, mais uniquement avec un affichage en mode texte.

Ce support s'appuie en très grande partie sur le document dénommé Formation Debian  $GNU/Linux, qui n'est plus maintenu actuellement, et le manuel officiel d'installation de la$ debian qui se trouve à l'adresse :

<http://www.debian.org/releases/stable/installmanual>

Ne reste alors à choisir que l'architecture processeur, par exemple i386 pour les processeurs de PC à architecture 32 bits ou amd64 pour les processeurs de PC 64 bits actuels.

# 1 Préliminaires

# 1.1 Qu'est-ce que Linux ?

Du point de vue historique, Linux "naît" en 1991 dans la chambre d'un étudiant finlandais : Linus Torvalds. Au départ, il développe un noyau reprenant la philosophie des systèmes Unix, noyau qui devait rester sans lendemain. En rendant accessible ce premier noyau par téléchargement, il suscite l'intérêt de nombreux autres programmeurs qui vont participer a son développement.

À strictement parler, Linux désigne un noyau de système d'exploitation (kernel). Dans tout système d'exploitation (SE) le noyau est la couche de base. Il prend en charge la gestion de la mémoire, de l'accès aux périphériques, l'échange des données, les droits d'accès, les multiples processus correspondant aux multiples tâches qui doivent être exécutées en même temps, etc.

Des fonctionnalités telles que le traitement de texte, la navigation Internet, etc., ne sont pas prises en charge par le noyau. C'est le rôle de programmes (ou applications), ces programmes se greffent sur le noyau et doivent donc être adaptés à ce dernier.

L'originalité de Linux est d'être multi-utilisateurs, multitâches et de fonctionner sur de nombreuses plates-formes (PC 64 bits, ARM 64 bits, Power PC 64 bits, etc.), il est réputé pour être fiable, stable et sécurisé. La qualité du noyau s'explique notamment par l'appartenance au monde des logiciels libres, garantissant une correction rapide des erreurs qui pourraient être découvertes.

## 1.2 La distribution Debian

Naturellement, un noyau seul ne se suffit pas à lui-même : avec un noyau on ne peut rien faire. Aussi, le noyau s'intègre dans ce que l'on appelle une distribution Linux. Cette dernière fournit plusieurs éléments :

- $-$  un noyau ;
- des programmes (essentiellement libres éditeurs, navigateur, serveur FTP, etc.) ;
- une méthode permettant d'installer et de désinstaller aisément des programmes ;

un programme prenant en charge l'installation du système.

Par abus de langage, on utilise fréquemment le terme Linux pour désigner une distribution.

De nombreuses distributions sont aujourd'hui disponibles, [Debian](https://www.debian.org/) mais aussi [Ubuntu,](https://ubuntu.com/) [Linux](https://linuxmint.com/) [Mint,](https://linuxmint.com/) [RedHat Enterprise Linux](https://www.redhat.com/fr) , [OpenMandriva,](https://wiki.openmandriva.org/en/home) [Arch Linux](https://archlinux.org/) et bien d'autres. Elles sont pour certaines gratuites : elles sont constituées exclusivement de logiciels libres ou de programmes propriétaires gratuits. Des images disques (ou images ISO) sont habituellement accessibles par téléchargement sur Internet, mais on peut également les acheter.

Il existe trois versions de [Debian](http://www.debian.org/releases/) :

- la version *officielle stable*, nommée actuellement Bookworm, dont le numéro est 12. Sa dernière mise à jour, la 12.1, a été publiée le 22 juillet 2023 ;
- $\ell$  la version testing, qui a pour nom Trixie et qui correspond à la future version stable;
- la version unstable, toujours appelée Sid (Still in development), pour tester les nouveaux paquets.

Il est facile de passer de *Bookworm* en *Trixie* ou en Sid, l'inverse est en revanche très difficile. Enfin, il faut noter que le nom de la version testing évolue avec le numéro de version. Toutefois, le nom est toujours tiré d'un personnage du lm Toy Story (ou de ses suites).

# 2 Préparer l'installation

## 2.1 Le matériel requis

#### 2.1.1 Configuration matérielle minimale

On ne s'intéresse qu'aux architectures de processeurs Intel ou AMD, mais la distribution  $Debian$  est disponible pour 9 architectures matérielles. Linux étant peu gourmand en ressources. un Pentium 4 (1 GHz, c'est un exemple obsolète...) avec 256 Mio de RAM (512 Mio sont recommandés) et un espace disque de 2 Gio est tout à suffisant pour une installation minimale (sans environnement graphique - bureau). Naturellement, plus la configuration est puissante. plus l'utilisation sera agréable surtout au niveau des applications graphiques.

#### 2.1.2 Méthode d'installation

Plusieurs méthodes d'installation sont disponibles [\(Debian sur CD et DVD\)](https://www.debian.org/CD/) :

- 1. méthode sans accès à Internet, utilisant 1 CD ou 1 DVD ;
- 2. méthode avec accès à Internet, utilisant 1 CD ou une clé USB (petites ou très petites images).

La méthode ne requérant pas d'accès Internet permet d'obtenir une machine opérationnelle, mais les diérents programmes ne pourront pas être mis à jour. Pour la méthode 2, on parle aussi de méthode netinstall, dans la suite on ne s'intéressera qu'à celle-ci. Quand à la manière de créer le CD, DVD, ou la clé USB, elle ne sera pas abordée (consulter le manuel officiel [d'installation\)](https://www.debian.org/releases/stable/amd64/ch04s03.fr.html#usb-copy-isohybrid).

### 2.2 Préparer le disque dur si besoin

On parle toujours de disque dur (Hard Disk Drive), même si à l'heure actuelle on trouve d'autre types de support de stockage tel que le SSD (Solid State Drive).

#### 2.2.1 Quelle place allouer à Linux ?

Plusieurs partitions sont nécessaires pour installer Linux, l'espace disque (ou de stockage de manière générale) total à allouer dépendra du type de système désiré :

- $\frac{d}{dt}$  de l'ordre de 2 Gio pour un "petit" système sans serveur graphique;
- environ 5 Gio pour un petit système avec un serveur graphique, plus quelques applications graphiques ;
- jusqu'à 10 Gio pour un système complet, avec serveur graphique et de nombreux programmes (notamment de développement).

Bien entendu, ces chiffres ne sont que des ordres de grandeur. À noter qu'ils ne tiennent aucun compte des fichiers utilisateurs.

Dans le cas où l'on veut faire cohabiter Linux et Windows, on peut avoir accès :

- à ses partitions Windows depuis Linux en lecture/écriture ;
- à ses partitions Linux depuis Windows en lecture/écriture.

#### 2.2.2 Comment organiser le disque dur ?

Historiquement (avant l'apparition de l['UEFI/GPT](https://learn.microsoft.com/fr-fr/windows-hardware/manufacture/desktop/hard-drives-and-partitions?view=windows-11) et ce qu'on l'appelle maintenant le Legacy BIOS/MBR mode), dans un PC tout disque dur (ou plus généralement des mémoires de masse) pouvait contenir au plus 4 partitions primaires dans le cas d'un partitionnement classique" de type MS DOS. Pour un nombre de partitions au-delà, il fallait transformer une" partition primaire en partition étendue et créer dans celle-ci des lecteurs logiques.

Lorsque l'on cherche à faire cohabiter Linux et Windows, il faut savoir que Windows et Linux peuvent s'installer sur des partitions primaires, des lecteurs logiques, voire un mélange. Une organisation possible serait :

- 1. une première partition primaire allouée à Windows ;
- 2. une partition étendue divisée en deux (au min.) lecteurs logiques ou plus pour Linux.

Pour les systèmes avec un microprogramme UEFI, à savoir les machines récentes, dont celles de la salle de TP, le système de partitionnement utilisé est différent. En effet, adossé à l'UEFI on a un système de partitionnement appelé [GUID Partition Table \(GPT\)](https://en.wikipedia.org/wiki/GUID_Partition_Table#OSSUPPORT) qui permet de s'affranchir des limitations du partitionnement MS DOS.

**Attention 1 :** si vous comptez faire une installation sur une machine contenant des données. il est préférable de les sauvegarder. En effet, l'installation d'un nouveau système peut nécessiter un partitionnement du disque dur, et vous n'êtes pas à l'abri d'une mauvaise manipulation.

Attention 2 : dans le cas où vous voudriez installer Linux sur un disque dur ne comportant pas d'espace libre (par exemple un PC avec Windows qui utilise tout le disque), il existe des outils permettant de redimensionner des partitions existantes. D'autre part, avant de redimensionner une partition il faut parfois, suivant le type de système de fichiers utilisé, défragmenter les données qu'elle contient (les données sont ainsi regroupées). Un outil possible est [GParted](https://gparted.org/) - GNOME Partition Editor qui est utilisable via Live CD/USB.

#### 2.2.3 Les modules nécessaires

Un module est un pilote de périphérique ou une fonctionnalité. Pour faire fonctionner un périphérique, comme une carte réseau par exemple, il faut connaître le module conçu pour ce dernier. Donc, si au cours de l'installation vous avez besoin d'un accès réseau, il faudra sans doute connaître le module (ou les modules) dont vous aurez besoin. De fait, lors de l'installation il peut arriver que Debian détecte la nécessité de charger un micrologiciel ( $f_{\ell m}$  non-libre et demande à l'utilisateur de charger le micrologiciel afin de pouvoir achever l'installation. Cela peut arriver, par exemple, avec les cartes réseau sans fil qui souvent ont besoin d'un micrologiciel non-libre pour fonctionner (cela d'autant plus que le composant est récent).

#### 2.2.4 Informations nécessaires

#### • Type de processeur

Comme indiqué précédemment, la distribution Debian est disponible pour 9 architectures matérielles diérentes. Pour les architectures de processeurs que l'on trouve dans les PCs on a :

- $-$  *Debian* i386 pour les processeurs d'architecture Intel 32 bits (IA-32 ou x86) ou compatible avec cette dernière, comme par exemple le Pentium ou les Athlon chez AMD. Ce sont en principe les processeurs les plus anciens ;
- $-Debian$  amd64 pour les processeurs d'architecture 64 bits AMD et Intel, à savoir des processeurs "récents" tels que les Intel Core ou les Ryzen d'AMD.

Les processeurs 64 bits sont également capables de faire fonctionner la version i386, du fait de la rétrocompatibilité. Cela peut être intéressant lorsque certains logiciels ne sont pas disponibles en version 64 bits (surtout si ce sont des logiciels anciens "obsolètes"), ce qui peut être le cas de logiciels propriétaires. Dans ce cas, il faut activer une installation multi-architecture qui permettra d'avoir à la fois des logiciels 64 bits et 32 bits.

### • Connexion à Internet

- Si l'ordinateur est relié à Internet via un réseau local, il faut configurer ses paramètres réseau. La configuration peut être faite automatiquement si un serveur  $\bm{D}$ ynamic  $\bm{H}$ ost  $Configuration \; Protocol$  est présent, sinon il faut la faire manuellement (chez soit la Box Internet joue habituellement le rôle de serveur DHCP).
- Si la connexion se fait via un modem Ethernet de type modem routeur, box ou modem câble, le principe est similaire à celui d'un réseau local. En revanche dans le cas d'un modem USB ce sera sans doute un peu diérent.

# 3 Installation du système de base Debian

Avant de débuter les manipulations, il peut être utile de lire la section Configuration maté[rielle et système avant installation](https://www.debian.org/releases/stable/amd64/ch03s06.fr.html) du manuel (des extraits de cette section sont donnés ci-après). Dans la suite on ne donne que les manipulations nécessaires pour faire une installation sur les machines de la salle de TP. D'autres manipulations, notamment au niveau du BIOS, peuvent pour certaines machines s'avérer nécessaires.

ATTENTION : vous ne devez faire que les manipulations qui sont demandées au niveau des parties intitulées Les manipulations à effectuer sont.

## 3.1 Commencer l'installation

### 3.1.1 Le menu de configuration du BIOS ou de l'UEFI

Le BIOS, comme l'UEFI, fournit les fonctions de base nécessaires à l'amorçage de votre machine pour permettre au système d'exploitation d'accéder au matériel. Le système fournit un menu destiné à la configuration du BIOS ou de l'UEFI. Vous pouvez accéder à ce menu en appuyant sur une touche ou sur une combinaison de touches. Il s'agit souvent de la touche Suppr ou de la touche F1, F2 ou F10, cela dépend du constructeur. Au démarrage de l'ordinateur, un message indique généralement la touche à utiliser.

#### Les manipulations à effectuer sont :

- 1. Allumer la machine ou la faire redémarrer via la combinaison de touches Ctrl-Alt-Suppr ;
- 2. aller dans le BIOS via la touche F2 et consulter les réglages du BIOS, notamment l'ordre de démarrage.

#### 3.1.2 Sélection du périphérique d'amorçage

À l'intérieur du menu de conguration du BIOS ou de l'UEFI vous pouvez choisir les périphériques utilisables pour l'amorçage du système et leur ordre. Peuvent être sélectionnés des disques durs internes, un lecteur de CD/DVD ou des périphériques de stockage USB comme des clés ou des disques externes. Sur des systèmes modernes, il existe aussi la possibilité d'amorcer par le réseau (PXE). Selon le support d'installation choisi (CD/DVD, clé USB, amorçage par le réseau), il faut activer, s'il ne l'est pas déjà, le périphérique d'amorçage approprié.

La plupart des BIOS et des UEFI permettent d'appeler un menu au démarrage du système dans lequel vous sélectionnez le périphérique d'amorçage pour la session actuelle. Si cette option est disponible, le BIOS ou l'UEFI affiche un court message, « press  $F12$  for boot menu » par exemple. La touche peut être diérente selon les systèmes, F12, F11 ou F8. Choisir un périphérique dans ce menu ne change pas l'ordre d'amorçage par défaut du BIOS ou de l'UEFI. Ainsi, vous pouvez amorcer à partir d'une clé USB alors que le disque dur interne reste le périphérique d'amorçage prioritaire.

## 3.1.3 Démarrage - Méthode un CD ou clé USB

### Les manipulations à effectuer sont :

- 1. insérer la clé USB et sélectionner Exit dans le BIOS ;
- 2. redémarrer l'ordinateur et dès que le logo DELL apparaît appuyer sur la touche F12 pour accéder au boot menu ;
- 3. sélectionner au niveau d'UEFI BOOT:, avec les flèches, UEFI: General UDISK 5.00 ou UEFI: JetFlashTranscend 8GB. Un écran similaire à celui de la Figure [1](#page-5-0) devrait apparaître. Le choix par défaut, Graphical install, correspond à une installation en mode graphique avec un pointeur de souris. L'item Install propose les mêmes menus mais en mode semi-graphique / texte.
	- La touche Tab permet d'éditer une entrée du menu pour charger certains modules particuliers ou désactiver des fonctionnalités (notamment le système d'économie d'énergie qui peut poser problème pour certaines cartes mères).
	- $\sim$  On va utiliser le mode semi-graphique / texte, aussi sélectionner Install et appuyer sur Entree. Une interface Bleu-Gris-Rouge, utilisée tout au long du processus d'installation, apparaît alors. Nous allons maintenant voir les diérents écrans qui vont s'enchaîner lors de l'installation de type netinstall, c'est-à-dire par le réseau. Aussi, sans connexion réseau l'installation sera impossible.

#### 3.1.4 Choix de la langue, puis du clavier

### Les manipulations à effectuer sont :

1. Choisir la langue French, puis France pour pays ;

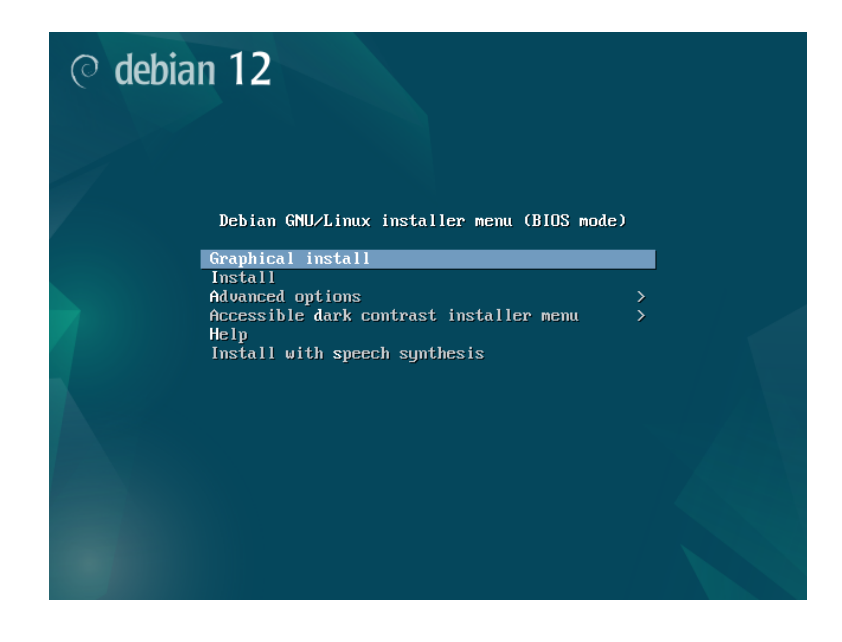

FIGURE 1 – Premier écran apparaissant au démarrage.

## <span id="page-5-0"></span>2. conserver le clavier proposé par défaut, à savoir Français.

Suit notamment une phase de détection du matériel et de chargement d'autres composants qui ne nécessitent aucune action.

## 3.1.5 Configuration du réseau et du nom de machine

Le système essaie tout d'abord de configurer automatiquement l'interface réseau avec DHCP. Pour ce qui nous concerne, peu importe que la configuration par DHCP ait réussie ou non, nous allons configurer manuellement l'interface.

## Les manipulations à effectuer sont :

- 1. Annuler la configuration avec DHCP en choisissant l'item Revenir en arrière lorsqu'il demande un nom de machine. Ensuite, prendre comme méthode de configuration du réseau Configurer vous même le réseau.
- 2. Compléter ensuite les différents écrans comme suit, en remplaçant X par le numéro de votre machine, écrit au crayon en bas à droite de l'écran :
	- $\overline{\phantom{a}}$  Adresse IP *IP address* : 172.20.20.X;
	- Valeur du masque-réseau  $Network: 255.255.255.0$ ;
	- $-$  Passerelle *Gateway* : 172.20.20.254;
	- $\overline{A}$  Adresses des serveurs de noms Name server addresses : 193.52.61.11 194.57.86.193;
	- Nom de machine : tpreseauX, ce nom peut être modifié plus tard ;
	- Domaine  $Domain$  name: tpreseau.org.

## 3.1.6 Configuration du mot de passe superutilisateur ou root

Linux étant un système multi-utilisateurs, chaque utilisateur a son identifiant  $(login)$  et son mot de passe ( $password$ ). De plus, il existe un système de gestion des droits pour les fichiers et les répertoires. root est le superutilisateur (ou administrateur) de la machine, c'est le seul a avoir les pleins pouvoirs. Cette étape demande la saisie à deux reprises du mot de passe root.

## Les manipulations à effectuer sont :

 $-$  Définir un mot de passe pour root.

# 3.1.7 Création d'un utilisateur

Vous pouvez créer un compte utilisateur ayant pour login de connexion userX qui apparaîtra dans /home. On rappelle que X désigne le numéro de votre machine.

## Les manipulations à effectuer sont :

Créer un compte utilisateur userX en renseignant toutes les informations demandées.

# 3.2 Système de fichiers et partitionnement

La prochaine étape est le partitionnement du disque, mais avant de passer aux manipulations nous allons voir diérentes informations à savoir.

## 3.2.1 Quelques notions sur les périphériques

## • Accès aux périphériques

Une des originalités d'un système d'exploitation suivant la philosophie UNIX, comme Linux, c'est la manière d'accéder aux périphériques. En effet, tout périphérique système (disque dur, souris, lecteur de CD ou DVD, carte son, etc.) est représenté par un fichier. à quelques exceptions près. Ainsi, en écrivant dans un fichier correspondant à un périphérique on enverra des commandes au dit périphérique, alors qu'en lisant dans le fichier on y récupérera ses données.

Voici quelques exemples de périphériques :

- le fichier /dev/input/mice devrait être associé à la souris ;
- $-$  /dev/hda au disque dur PATA / IDE Primary Master;
- $\sim$  /dev/hdb au disque dur PATA / IDE *Primary Slave*;
- /dev/sda au premier disque dur SATA ;
- /dev/ttyS0 au premier port série (soit COM1) ;
- $-$ etc.

À noter que l'on trouve également des périphériques dits "spéciaux", caractérisés par le fait qu'ils ne correspondent à aucun matériel. Par exemple :

- /dev/null, tout ce qui est envoyé à ce périphérique est détruit ;
- $\sim$  /dev/zero qui permet de lire une infinité de zéros;
- $-$  etc.

## • Numérotation des partitions

Sur un disque SATA (par exemple /dev/sda), les partitions sont numérotées ainsi :

- dans le cas de quatre partitions primaires, elles seront numérotées sda1, sda2, sda3 et sda4 ;
- dans le cas de deux partitions primaires, d'une partition étendue avec trois lecteurs logiques, suivie pour terminer d'une partition primaire, on obtient comme numérotation :
	- sda1 et sda2 pour les deux premières partitions primaires ;
	- sda5, sda6 et sda7 pour les lecteurs logiques ;
	- sda4 pour la dernière partition primaire.

Attention : la numération précédente repose sur un nommage par label des disques, mais ce n'est pas le seul. Actuellement, l['Universally](https://wiki.debian.org/Part-UUID) Unique IDentifier est fréquemment utilisé dans les systèmes Linux.

#### 3.2.2 Organisation des partitions sous Linux

Différents types de systèmes de fichiers sont utilisés par Linux (à l'image des systèmes de chiers FAT16, FAT32 ou encore NTFS utilisés par Microsoft) :

- $\sim$  [swap](https://fr.wikipedia.org/wiki/Espace_d%27%C3%A9change) utilisée pour stocker une partie de la mémoire virtuelle du système ;
- Ext2, Ext3, Ext4 ou ReiserFs pour stocker les fichiers et les répertoires. Debian utilise par défaut Ext4.

Habituellement, on crée une partition de type swap avec une taille de 1 à 1,5 fois celle de la mémoire vive. Maintenant, ce n'est qu'indicatif car il faut prendre en compte différents éléments, comme indiqué dans le [Wiki Debian.](https://wiki.debian.org/fr/Swap)

Pour stocker les fichiers et répertoires, on crée en général plusieurs partitions de type  $Ext\mathcal{L}$ . En divisant le système de fichiers en plusieurs partitions cela permet notamment d'assurer une meilleure résistance du système aux pannes et aux failles de sécurité. Par exemple, si les journaux du systèmes (logs, localisés dans /var/log) se trouvent dans la même partition que la racine /, une attaque réseau pourrait saturer la partition (en remplissant les logs) et rendre le système instable.

Pour illustration, pour le disque de 128 Gio des machines de la salle de TP (disposant de 16 Gio de mémoire vive et utilisant l'UEFI) pourrait être partitionné comme suit :

- une partition système EFI de 540 Mio;
- une partition de 28 Gio avec pour point de montage  $\prime$ ;
- une partition de 16 Gio pour la partition de swap;
- une partition de 10 Gio avec pour point de montage  $/\text{tmp}$ ;
- une partition de 10 Gio avec pour point de montage /var ;

 une partition occupant l'espace restant montée en /home (pour les comptes utilisateurs). Attention 1 : l'installeur Debian propose du Partitionnement assisté qui permet d'automatiser cette phase en sélectionnant le disque choisi et un schéma de partitionnement. Souvent on utilise cette fonctionnalité car elle répond au besoin, mais dans le cadre du TP l'idée est de vous faire créer des partitions.

Attention 2 : parmi les choix proposés du partitionnement assisté, dans le le cas d'une machine personnelle telle qu'un ordinateur portable il est conseillé de choisir le schéma Partition *home séparée.* En effet, cela créera 3 partitions, à savoir une partition pour /, une pour swap et une dernière pour /home qui contiendra les comptes utilisateurs. Ainsi, il sera facile de réinstaller un nouveau Linux en conservant les fichiers des comptes utilisateurs si besoin.

#### 3.2.3 Partitionner le(s) disque(s)

#### Les manipulations à effectuer sont :

- 1. Choisir l'item Manuel, un menu et la liste des disques avec les partitions éventuelles apparaît successivement ;
- 2. supprimer toutes les partitions. Pour cela, il suffit de sélectionner une partition, puis de choisir Supprimer la partition ;
- 3. partitionner le disque en suivant le partitionnement donné en exemple précédemment pour le disque de 128 Gio

Pour créer une nouvelle partition, choisir l'Espace libre, suivi de Créer une nouvelle partition. Puis, vous devez compléter les informations suivantes (c'est un exemple) :

 $\overline{\phantom{a}}$  Nouvelle taille de la partition : 28 GB;

 $-$  Type de la nouvelle partition : Primaire ou Logique Attention 1 : cela n'est demandé que dans le cas d'un partitionnement de type MS DOS et non si il est de type GPT ;

Attention 2 : pour les machines de la salle de TP c'est un partitionnement GPT, dans le cas d'une machine virtuelle (par exemple avec  $VirtualBox$ ) on peut éventuellement se retrouver avec un partitionnement MS DOS.

- $-$  Emplacement de la nouvelle partition : Début ;
- $-$  Utiliser comme : choisir le type de système de fichiers;
- $P$ oint de montage : par exemple /.

Pour finir sélectionner Fin du paramétrage de cette partition.

4. Dès lors que le disque est partitionné comme voulu, il faut écrire le partitionnement sur le disque. Pour ce faire, choisir l'option Terminer le partitionnement et appliquer les changements dans le menu. Après, la liste des partitions qui seront formatées est donnée, il ne reste plus qu'à répondre  $\langle \text{O} u_i \rangle$  pour appliquer les changements.

# 3.3 Poursuite de l'installation du système de base Debian

# 3.3.1 Configuration de l'outil de gestion des paquets - du serveur d'installation (Choisir un miroir)

## Les manipulations à effectuer sont :

- 1. Répondre  $\langle \textit{Non} \rangle$  à l'analyse d'autres supports d'installation ;
- 2. Choisir France ;
- 3. dans la liste des serveurs français sélectionner le serveur miroir suivant : ftp.u-strasbg.fr
- 4. laisser le champ *Mandataire HTTP* vide et choisir  $\langle Continuer;$
- 5. répondre  $\langle N \text{on} \rangle$  à la question sur la participation à l'étude statistique.

## 3.3.2 Choisir et installer des logiciels

# 1. Les paquets (ou packages)

Le système de gestion des paquets de Debian a pour nom Advance Package Tool. Pour fonctionner, il a besoin de connaître la source des packages susceptibles d'être installés : soit des CDs ;

soit des sources réseau accessibles par HTTP ou FTP ;

— ou encore des fichiers présents sur le disque dur.

Comme nous avons utilisé une source réseau, le système de gestion des paquets est configuré automatiquement avec le serveur miroir utilisé pour l'installation.

# 2. Sélection des logiciels

## Les manipulations à effectuer sont :

- (a) Déselectionner avec la touche Espace environnement de bureau Debian et  $GNOME$ ;
- (b) sélectionner serveur SSH et conserver utilitaires usuels du système.

Le téléchargement et l'installation de l'ordre de 100 à 150 paquets (en l'occurrence il s'agit de 152 paquets), tels que ssh ou python, est alors lancé.

# 3.4 Installer le programme de démarrage GRUB sur un disque dur

Avant de redémarrer, il faut installer un programme permettant de démarrer Linux. Pour cela, le programme GRUB, permettant de booter Linux et Windows, va alors être installé.

Attention : cette phase peut éventuellement être fait automatiquement.

### Les manipulations à effectuer sont :

- 1. Répondre  $\langle Oui \rangle$  à la question *Installer le programme de démarrage GRUB sur le disque* principal ? ;
- 2. lors du choix du périphérique, attention à bien choisir le disque dur et non la clé USB comme périphérique où installer le programme de démarrage.

# 3.5 Terminer l'installation et redémarrage

### Les manipulations à effectuer sont :

 Lorsque l'installation est terminée, retirer le support d'installation (CD ou clé USB) et sélectionner  $\langle Continuer \rangle$ . La machine va alors redémarrer et un menu apparaître.

C'est fini, nous avons un système minimal, fonctionnant uniquement en mode texte. Vous pouvez vous connecter avec le compte utilisateur créé.

# 4 Quelques fichiers de configuration et fichiers de log

Voici quelques fichiers à consulter en étant root (il s'agit d'afficher leur contenu via les commandes cat ou more - man cat ou man more pour avoir des infos).

- Comptes utilisateurs
	- $\rightarrow$  /etc/passwd  $\rightarrow$  informations sur les comptes;
	- $\rightarrow$  /etc/shadow  $\rightarrow$  informations sécurisées sur les comptes.
		- Ce fichier contient notamment les mots de passe hachés de tous les utilisateurs.
- Configuration du réseau (version "historique" à l'"ancienne")
	- $\rightarrow$  /etc/network/interfaces  $\rightarrow$  configuration des interfaces réseau.
	- $\rightarrow$  /etc/resolv.conf  $\rightarrow$  configuration des serveurs de noms.
- Système de fichier
	- $−$  /etc/fstab  $→$  description des différents systèmes de fichier, avec type de partition, droits ou encore point de montage dans l'arborescence.
	- $-$  Pour des explications sur le contenu du fichier : man fstab.
- Fichiers de log
	- Qui peut consulter les fichiers. Log stockés dans le répertoire /var/log? Utiliser 1s pour consulter les attributs (propriétaire, etc.) des fichiers.
	- Comment faire pour que l'utilisateur userX puisse les consulter ?
- Système de gestion des paquets
	- $\rightarrow$ [/etc/apt/sources.list](https://wiki.debian.org/SourcesList)  $\rightarrow$  fichier de config. avec les serveurs miroirs à utiliser. Par défaut, seuls les paquets main sont accessibles.
	- On peut gérer les paquets de plusieurs manières : via l'interface en ligne de commande (apt ou apt-get) ou bien en recourant à des utilitaires tels que dselect, aptitude ou encore synaptic (ceux-ci ne sont pas nécessairement installés.
	- Pour les paquets sous la forme d'un fichier .deb, il faut utiliser la commande dpkg ou apt (celle-ci a un intérêt par rapport à dpkg). La commande dpkg permet aussi d'activer / désactiver une installation multi-architecture.